# 2024 年度医療安全管理者養成研修

# マイページ・お支払い マニュアル

公益社団法人日本看護協会

目次

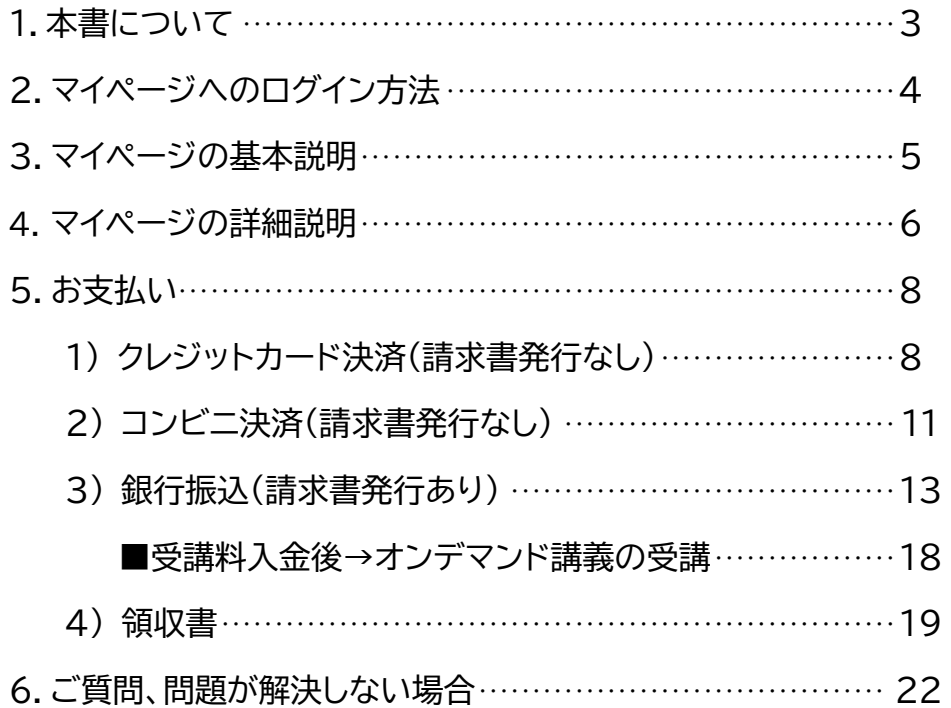

### 1.本書について

公益社団法人 日本看護協会

2024 年度医療安全管理者養成研修

マイページおよびお支払い方法についてのマニュアルです。

### ※ご注意

1. 本ソフトウェアの仕様および本マニュアル記載事項は予告なしに変更することがあります。

- 2. 本書に掲載されている画⾯は OS が Windows 10、インターネットブラウザが Google Chrome でのパ ソコン使⽤での画⾯表⽰例で説明しています。ご利⽤のデバイス、OS、インターネットブラウザによっ て多少異なる場合がありますが基本機能に差異はありません。また、説明用の表示例ですので、実際の 画⾯と異なりますが基本機能に差異はありません。
- 3. 商標

ソフトウェア名などは⼀般に各メーカーの商標、または登録商標です。 本書の中では通称またはその他の名称で表記していることがあります。ご了承ください。

## 2.マイページへのログイン方法

- · プラットフォーム画面は、本研修に参加登録した際に入室した最初の画面です。
- ・受講決定結果は、マイページへログインして確認してください。
- ・マイページへのログインには、「マイページ ID」と「パスワード」が必要です。

・「マイページ ID」と「パスワード」は、参加登録時に送信した「申込受付時のお知らせ」メールに 記載しています。

プラットフォーム画面 URL: https://nurse-anzen2024.sakuraweb.com/

【プラットフォーム画面】

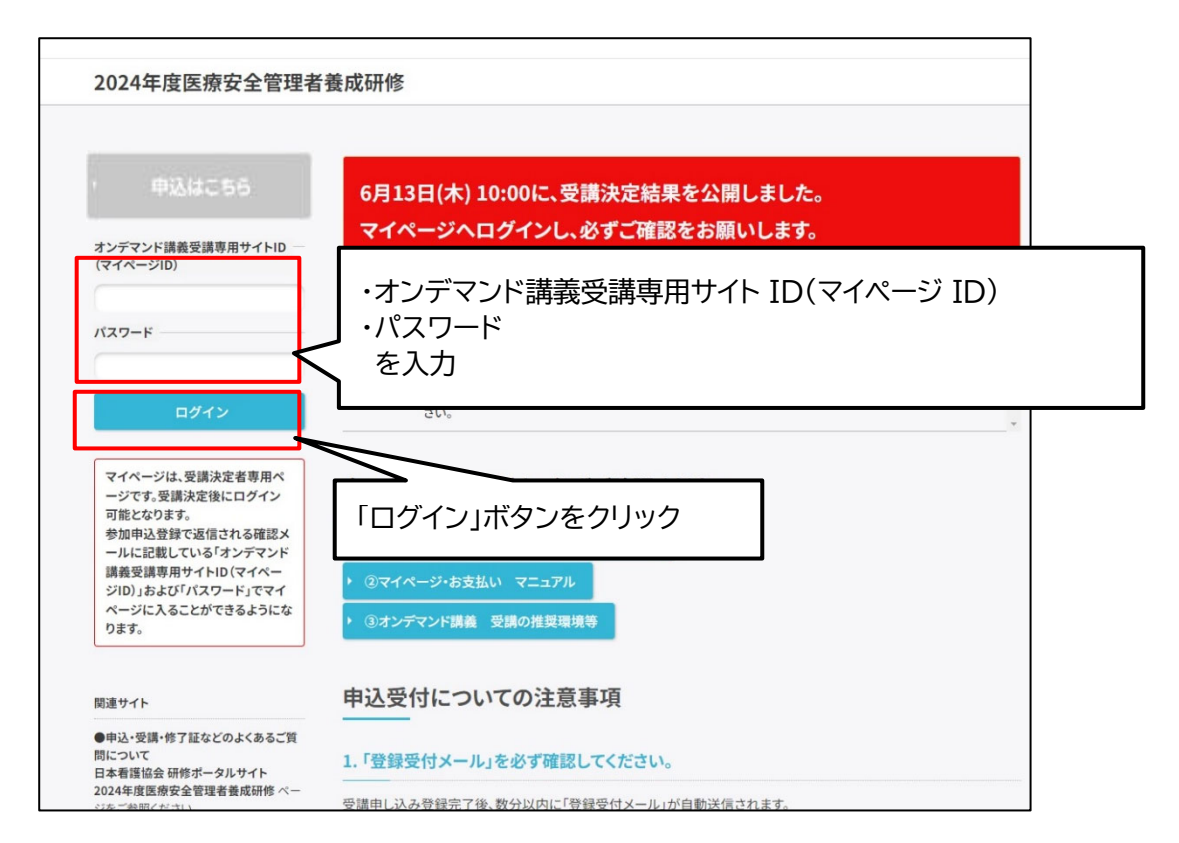

### 3.マイページの基本説明

次のマイページ画⾯例は、受講決定結果が公表された状態で、お⽀払い前の状態を⽰しています。

状況により表示内容が

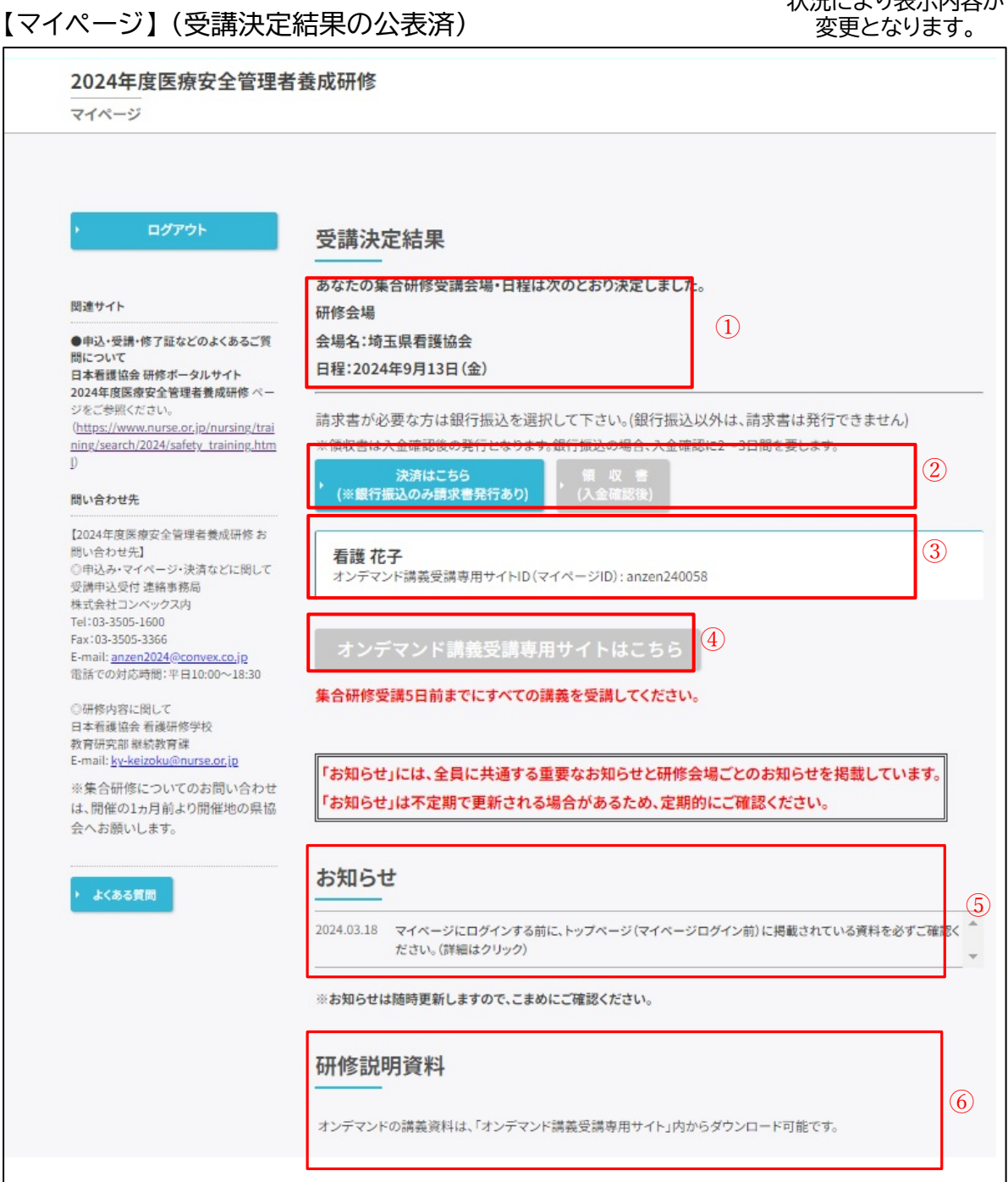

- ① 受講決定結果です。集合研修の会場名・開始⽇時を記載しています。
- ② お⽀払い⽅法の選択ができます。お⽀払いが確認されると領収書ボタンが押せます。
- ③ 受講者名、オンデマンド講義受講専⽤サイト ID(マイページID)を記載しています。
- ④ お⽀払いが確認されると「オンデマンド講義受講専⽤サイトはこちら」ボタンが押せます。 このボタンをクリックすると、オンデマンド講義受講専用サイトに入れます。
- ⑤ 受講者全員あるいは集合研修会場毎のお知らせを表⽰します。定期的にご確認ください。
- ⑥ 受講者全員あるいは集合研修会場毎の研修説明資料がダウンロードできます。 必ずダウンロードして内容をご確認ください。

### 4.マイページの詳細説明

### **【受講決定前】**

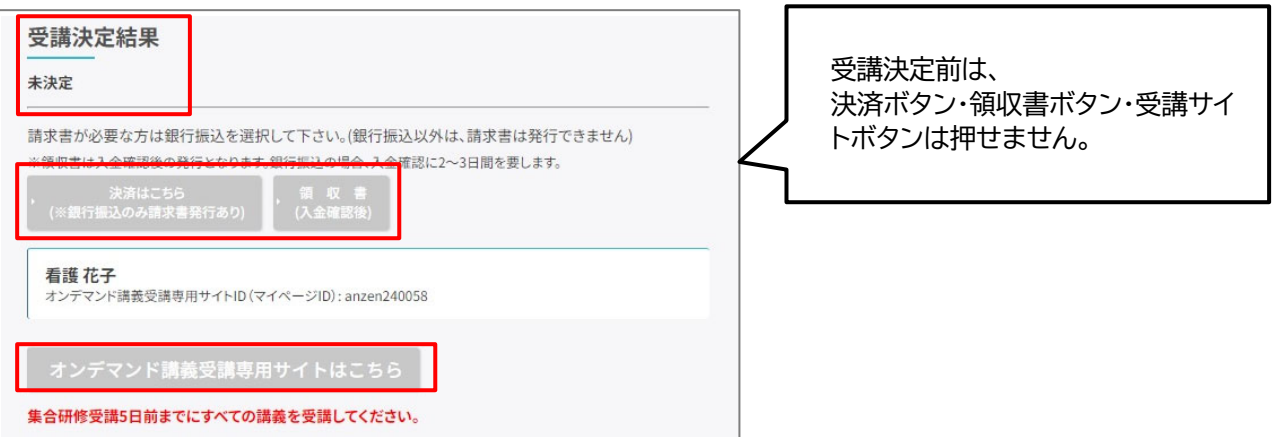

受講決定結果公開前は、受講決定結果は「未決定」と表示され、お支払いや決済メニューは押せません。マイ ページへは参加登録期間中は入れませんが、受付登録期間以降後、「マイページ ID」と「パスワード」 でログインできます。

### 【受講決定後(決済方法選択前)】

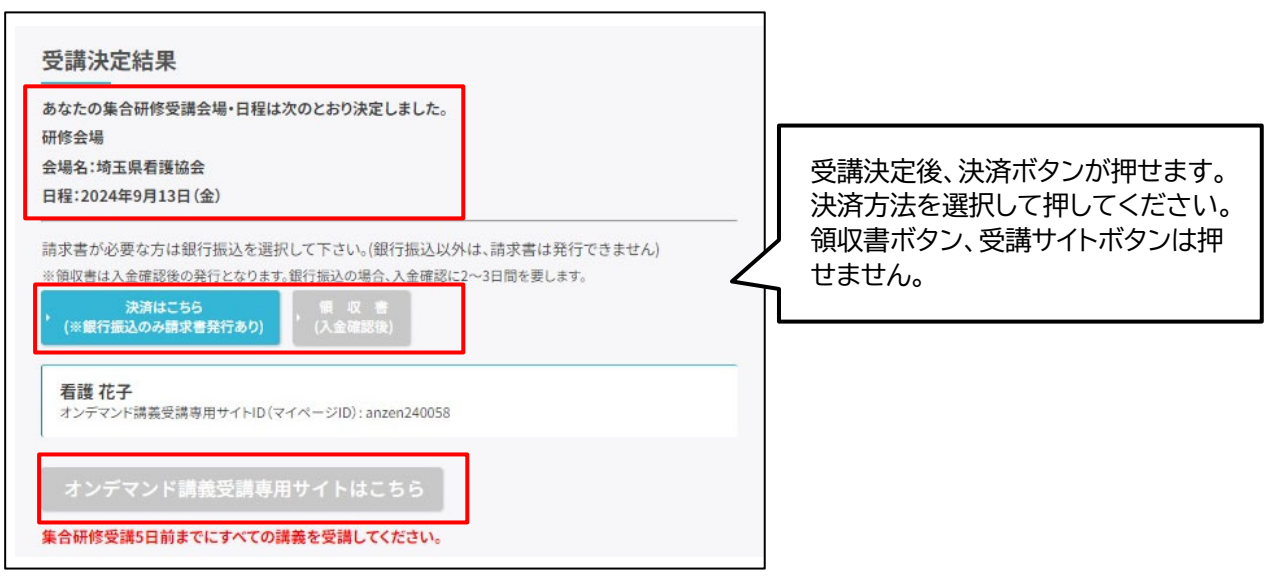

【受講決定後(決済方法選択済、支払い待ち)】

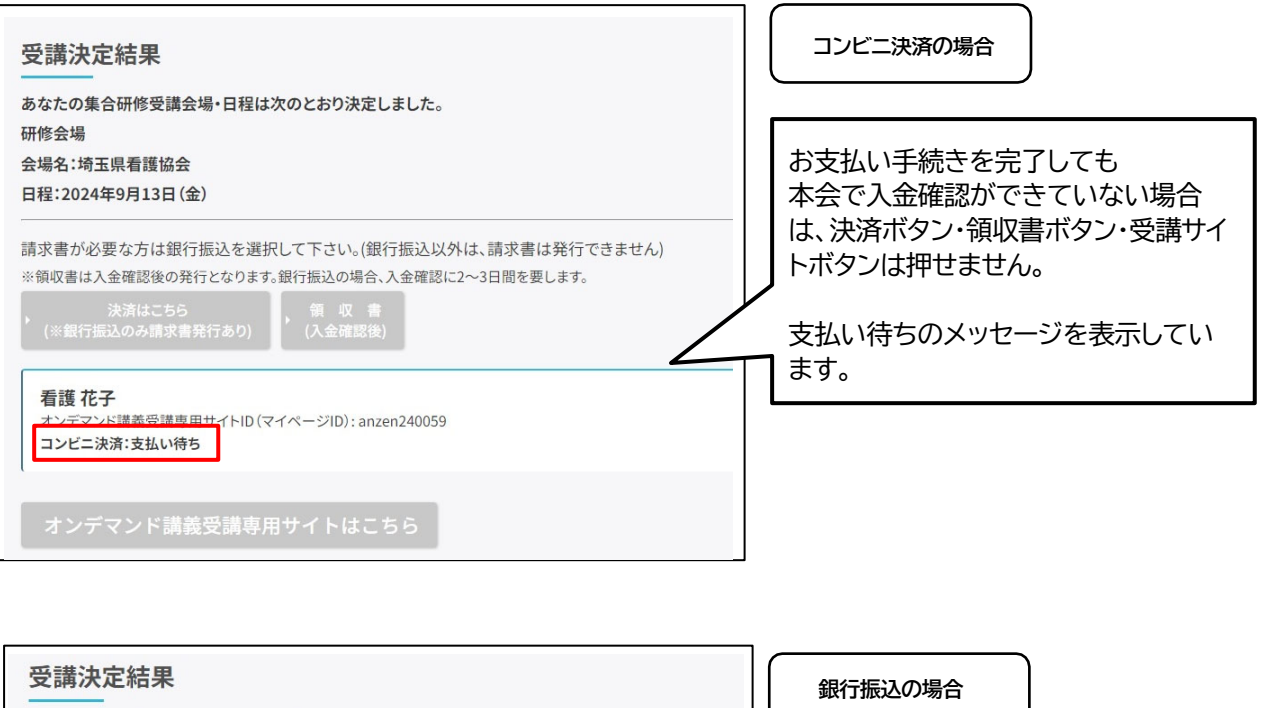

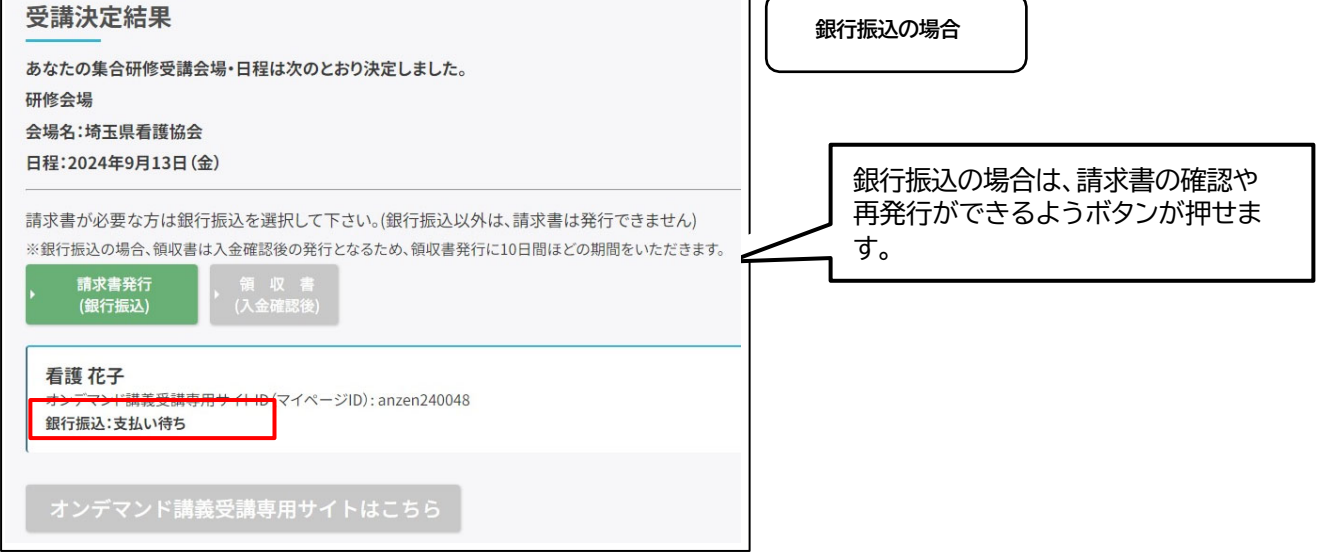

### 【受講決定後(決済方法選択済、入金確認済)】

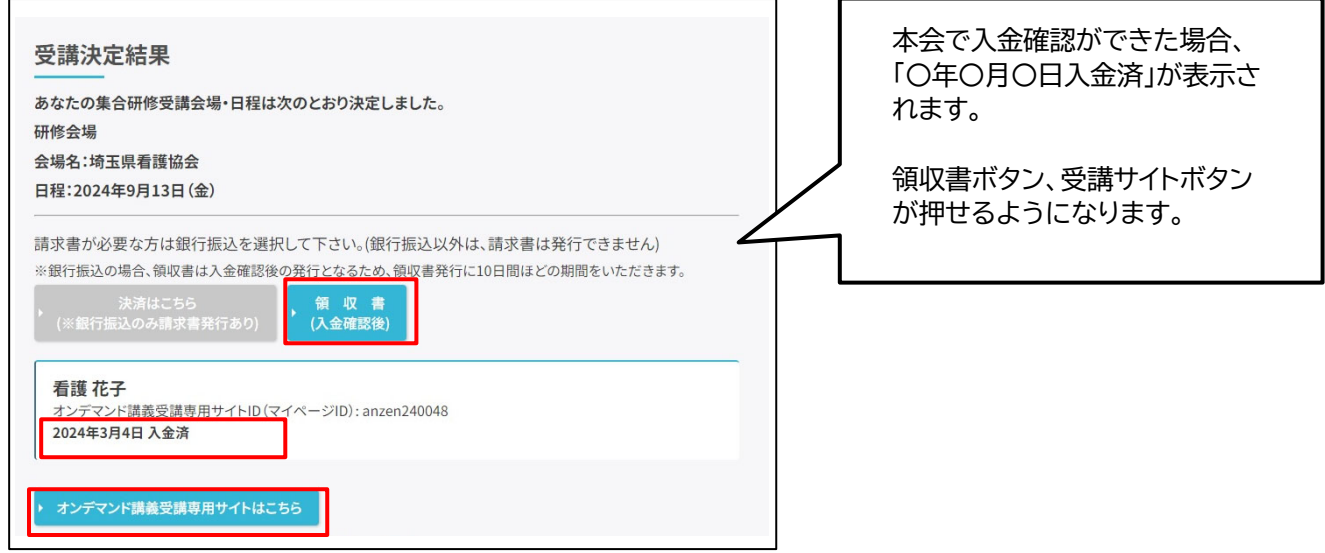

### 5.お支払い

■受講料は、受講者ごとにお支払いをお願いいたします。

■請求書が必要な方は「銀行振込」を選択してください。「銀行振込」以外は、請求書は発行できません。 ・請求書は、オンライン上での発行のみとなります。

・請求書は、受講者1名ごとの発行です。合算はできません。

・銀行振込の際は、振込人名を「受講者ID・氏名」でお支払いをお願いします。

■本会での入金確認後、オンライン上で「領収書」の発行ができます。

■お支払いの方法は、次の 3つから選択してください。

- 1) クレジットカード決済 (請求書発行なし)
- 2) コンビニ決済 (請求書発行なし)
- 3) 銀行振込 (請求書発行あり) ※銀行振込は入金確認までに時間を要するため、領収書の発行は、お振込み後、約10日間の期間を いただきます。

### 【受講決定後(決済方法選択前)】

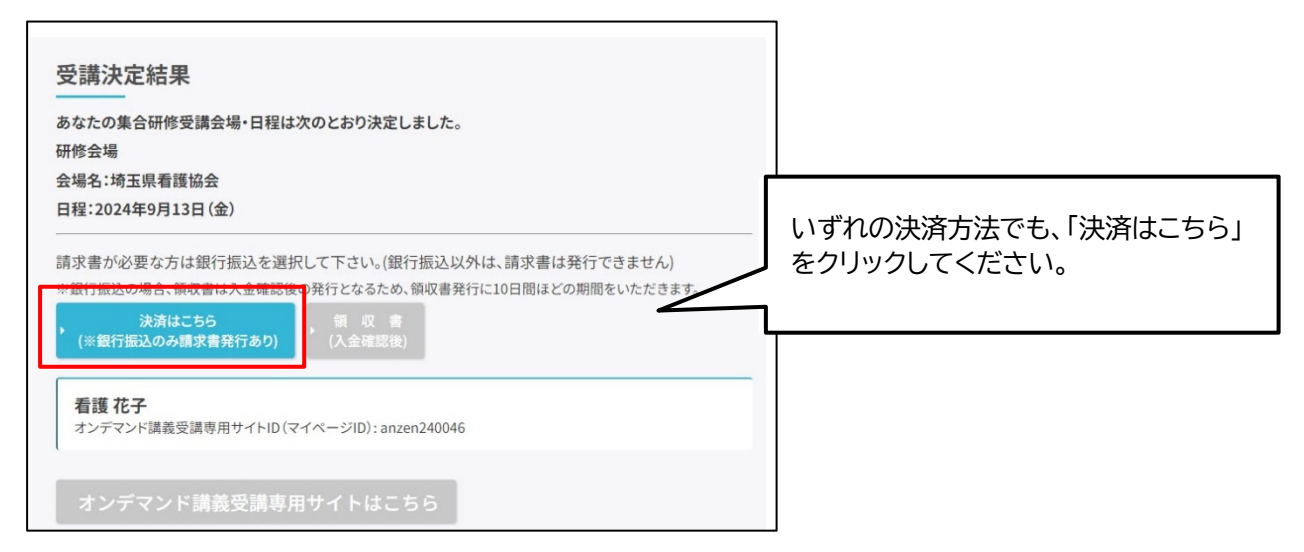

### 【決済についての確認】

いずれの決済方法でも、最初に決済確認画面に移動します。流れに沿って、手続きをしてください。

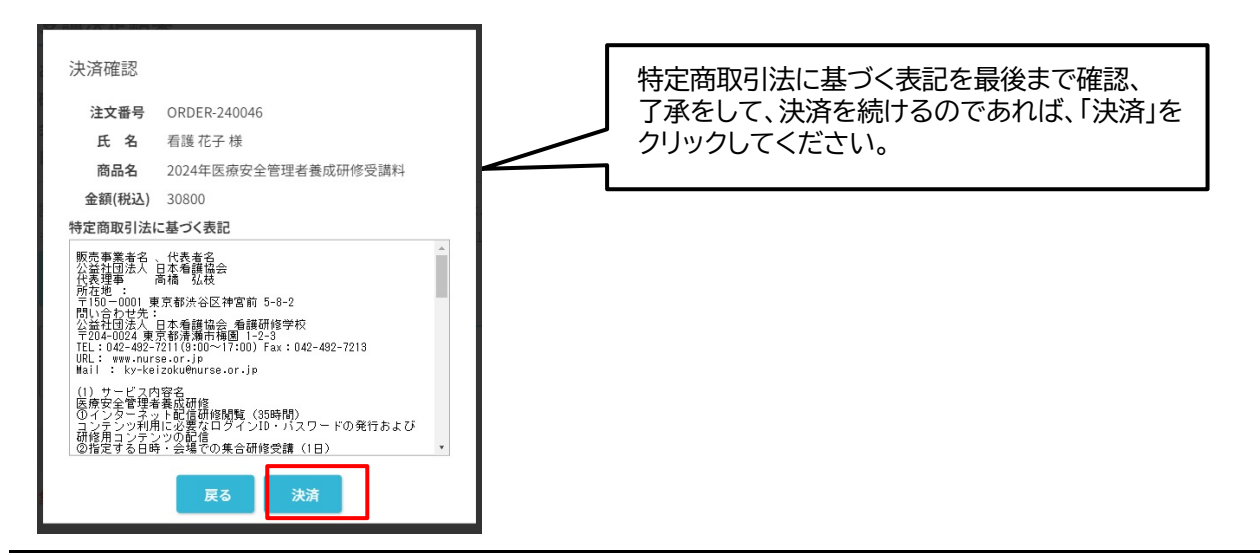

### 【決済方法の選択】

いずれの決済方法でも、次にお支払い方法の選択画面に移動します。

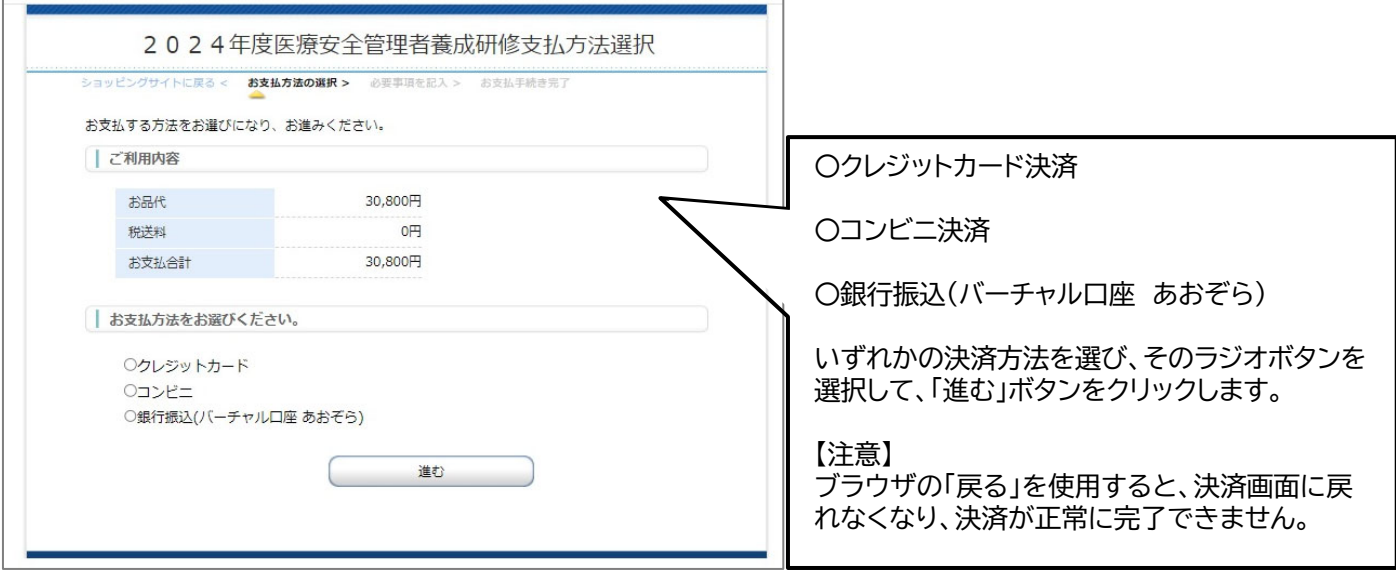

### 1) クレジットカード決済(請求書発行なし)

クレジットカード決済画面に移動します。流れに沿って、手続きをしてください。 決済確定後(「決済する」ボタンをクリック後)は、他の決済を選択し直すことはできなくなります。 また、この決済システムでは、ブラウザの「戻る」を使用すると、決済画面に戻れなくなり、決済が 正常に完了できません。

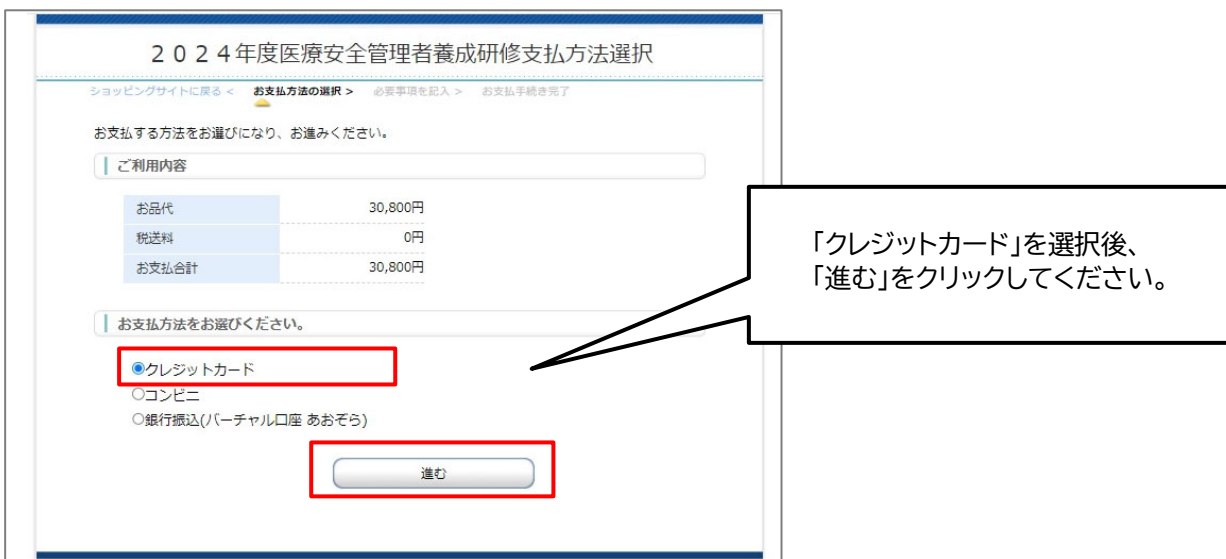

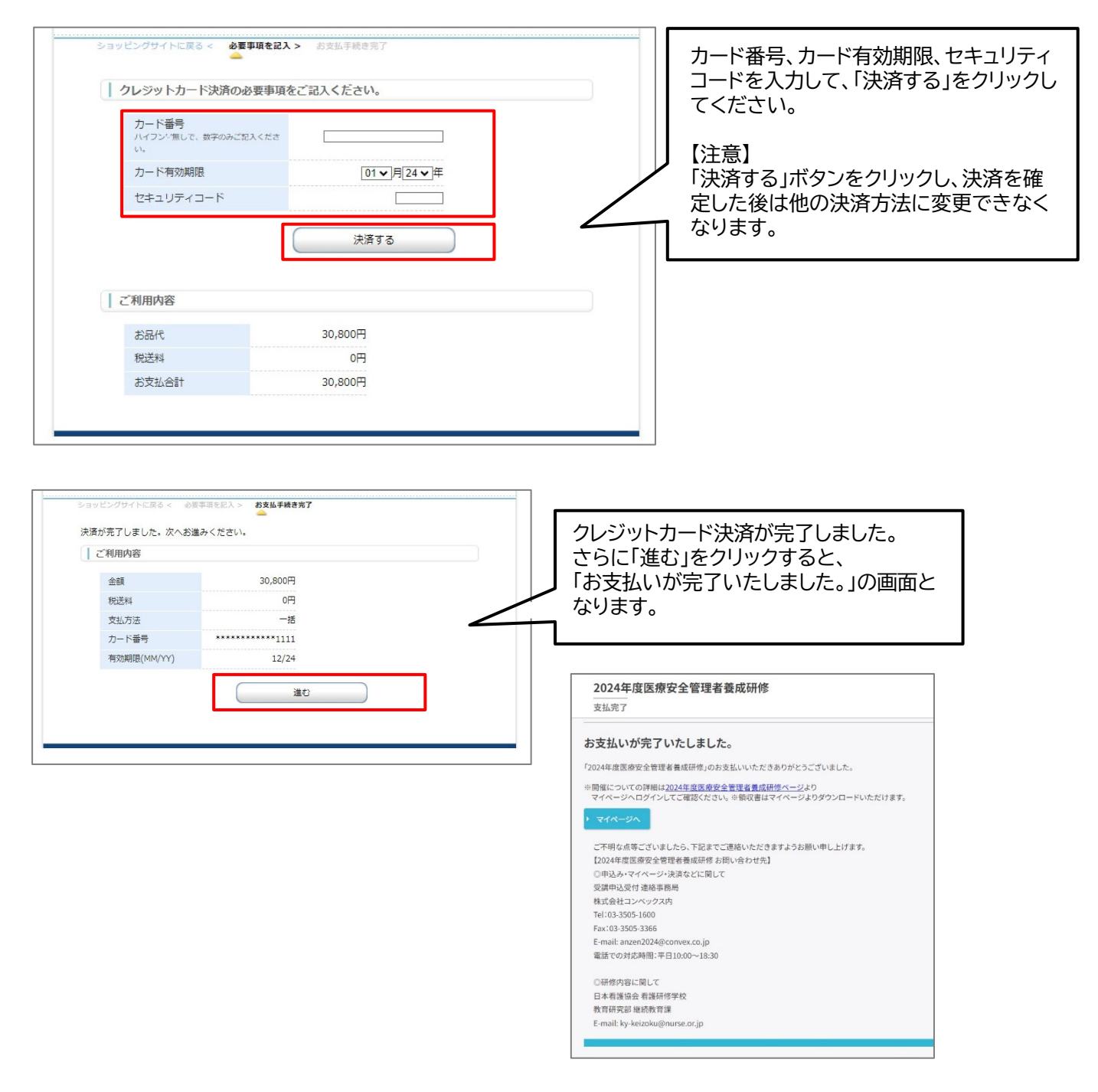

決済完了時に以下の決済完了メール(例)が送信され、決済完了となります。 【決済完了メール(例)】

件名:〔決済完了のお知らせ (*マイページID* ) 〕 2024 年度医療安全管理者養成研修

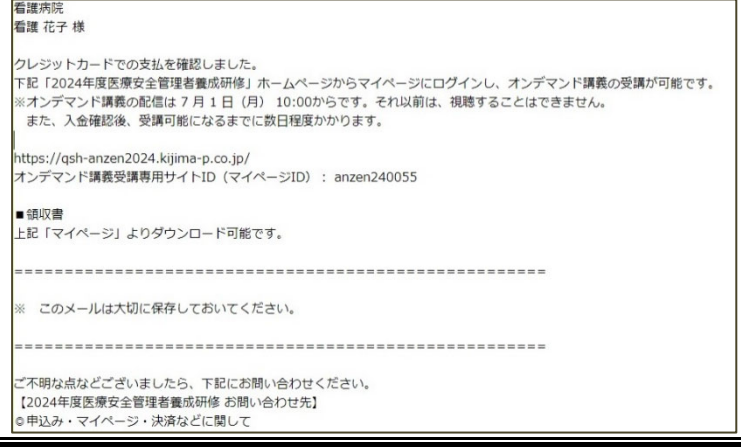

#### 2) コンビニ決済(請求書発行なし)

コンビニ決済画面に移動します。流れに沿って、手続きをしてください。 決済確定後(「決済する」ボタンをクリック後)は、他の決済を選択し直すことはできなくなります。 また、この決済システムでは、ブラウザの「戻る」を使用すると、決済画面に戻れなくなり、決済が 正常に完了できません。

- ・利用可能なコンビニエンスストアは、ローソン(ミニストップ)、ファミリーマート、セイコーマート セブンイレブンです。
- ・コンビニ決済の⼿続きは次のとおりです。

①画⾯にしたがって、⼿続きを進めてください。

- ②手続き完了後、「お支払い方法のご案内」画面が表示されます。支払いに必要な情報が記載されてい ますので、確認をしてください。 併せて、決済代⾏会社より必要情報を記載したメールを登録され たメールアドレスへ送信しますので、ご確認をお願いします。
- 3必要情報をもとに、選択したコンビニにて支払いを行ってください。

入金期限は10日間以内です。

④決済完了後、決済完了メールが送信されます。

⑤期限内に⼊⾦できなかった場合、再度決済選択からやり直してください。

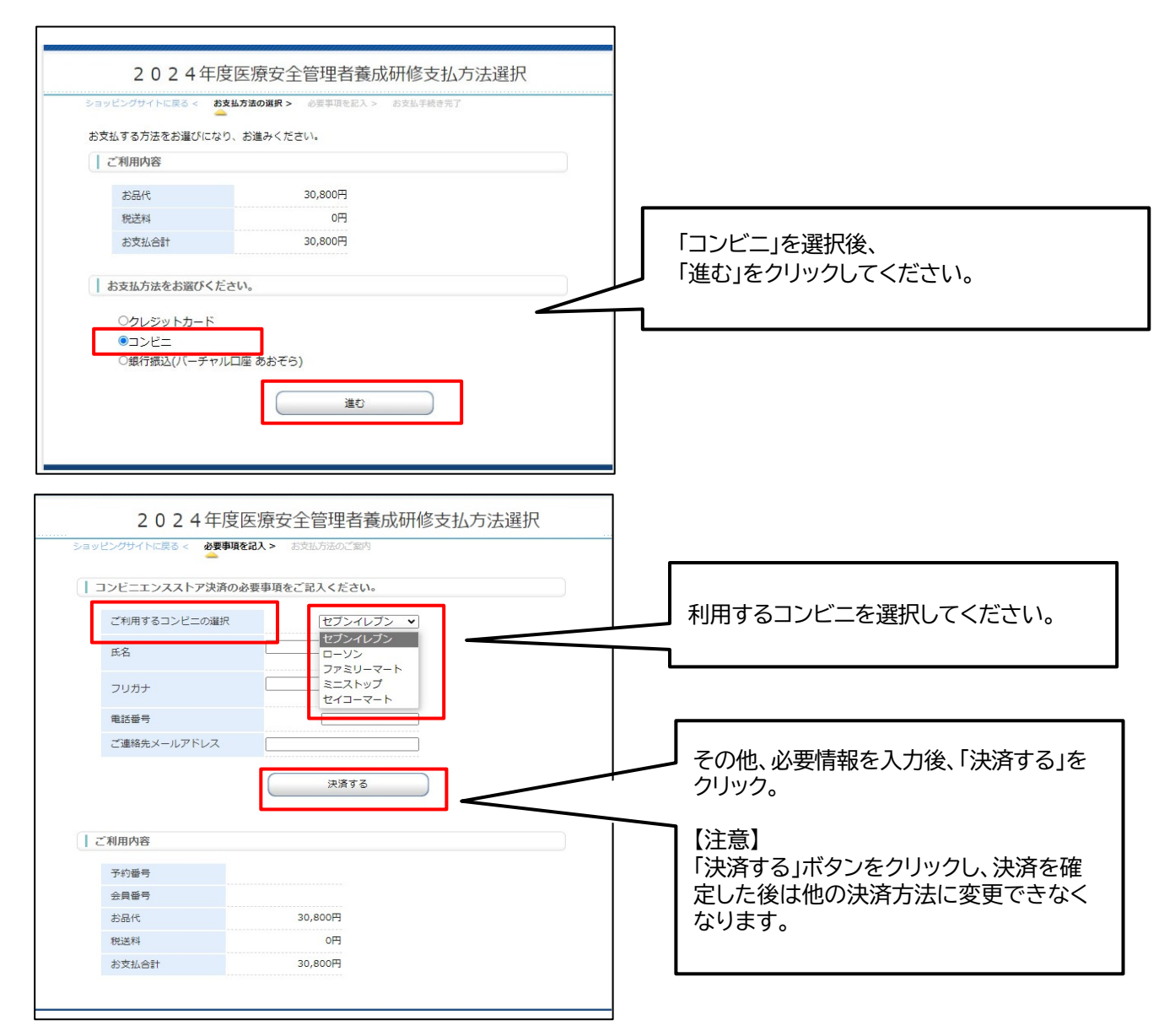

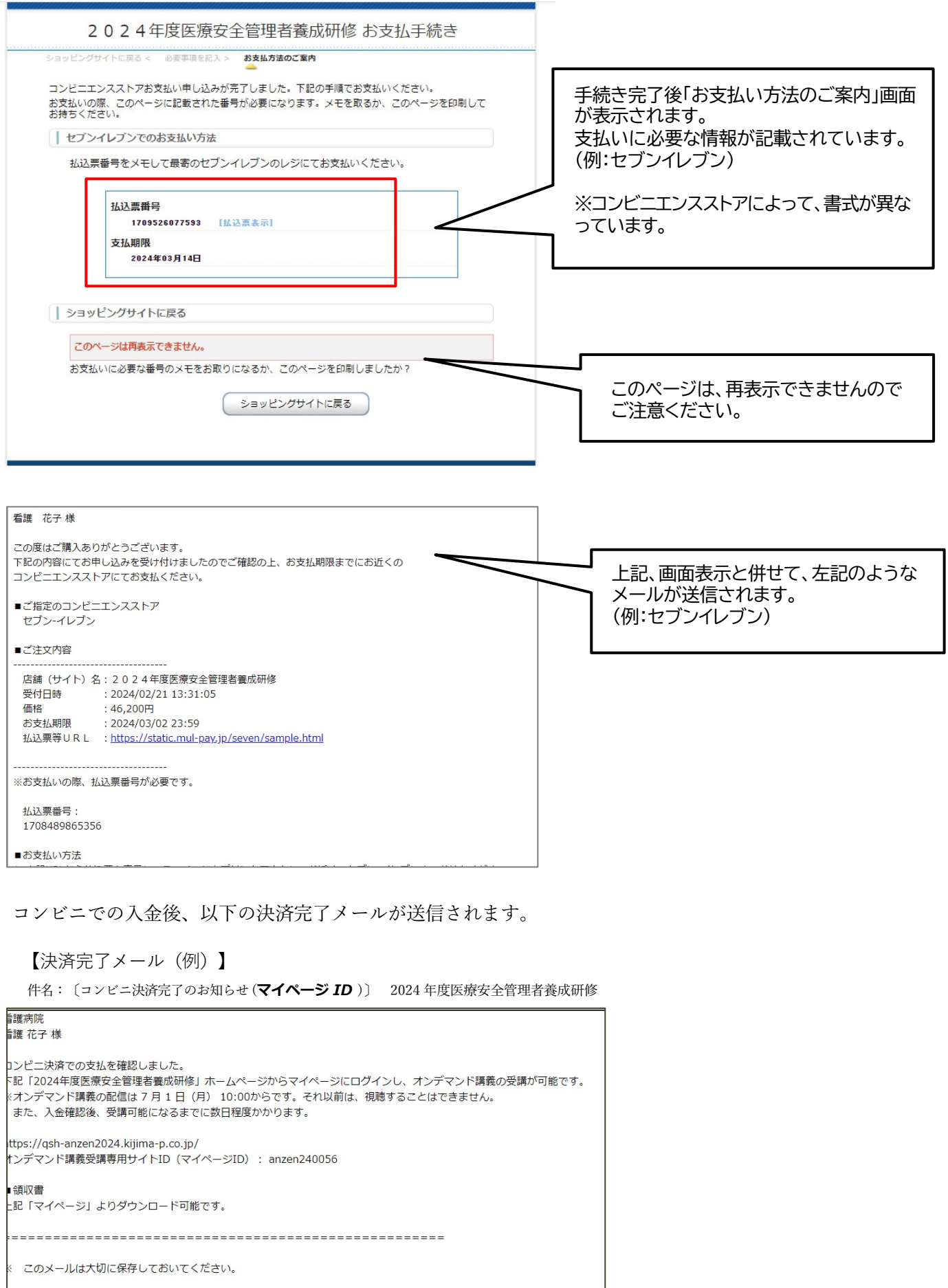

#### 3) 銀行振込(請求書発行あり)

コンビニ決済画面に移動します。流れに沿って、手続きをしてください。

決済確定後(「決済する」ボタンをクリック後)は、他の決済を選択し直すことはできなくなります。 また、この決済システムでは、ブラウザの「戻る」を使用すると、決済画面に戻れなくなり、決済が 正常に完了できません。

・請求書は、受講者1名ごとの発⾏です。合算はできません。

・お⽀払いまでの⼿続きは次のとおりです。

(1)銀行振込の申込(GMOあおぞらネット銀行のバーチャル口座振込を利用します)

- 1) 画面にしたがって、手続きを進めてください。
- 2) 手続き完了後、銀行振込口座などの振込のための情報が画面に表示されます。 支払いに必要な情報が記載されていますので、確認をしてください。 併せて、決済代⾏会社より必要情報を記載したメールを登録されたメールアドレスへ送信しますの で、ご確認をお願いします。
- 3) 必要情報をもとに、銀行振込を行ってください。入金期限は10日間以内です。
- 4)決済完了後、決済完了メールが送信されます。
- 5) 期限内に入金できなかった場合、再度決済選択からやり直してください。
- 注意:バーチャル口座ですので、受講者毎にそれぞれ異なる専用の口座番号となります。 複数⼈数分を合算で振込ますと、どの受講者の振込か把握できないため、受講者毎の申込と 振込としてください。

②請求書の宛名入力 (必要な方)

③請求書のダウンロード(必要な⽅):請求書は、宛名の変更ができます。請求書は、何度でも発⾏可能 です。

(4)受講料のお支払い:請求書記載の振込先口座へ振込期限までにお支払いをしてください。

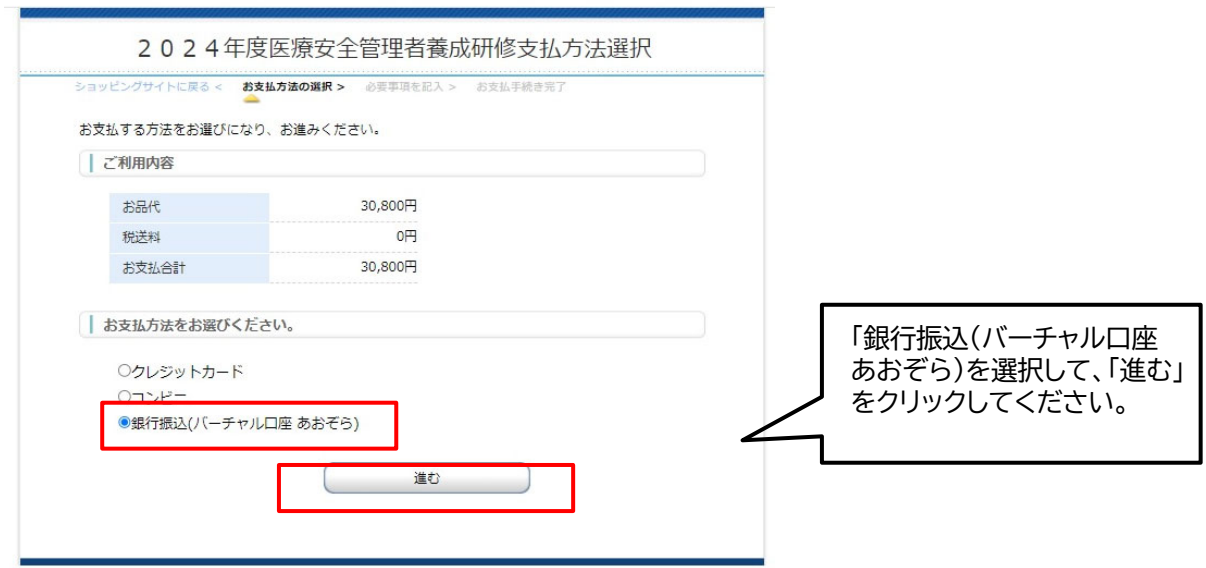

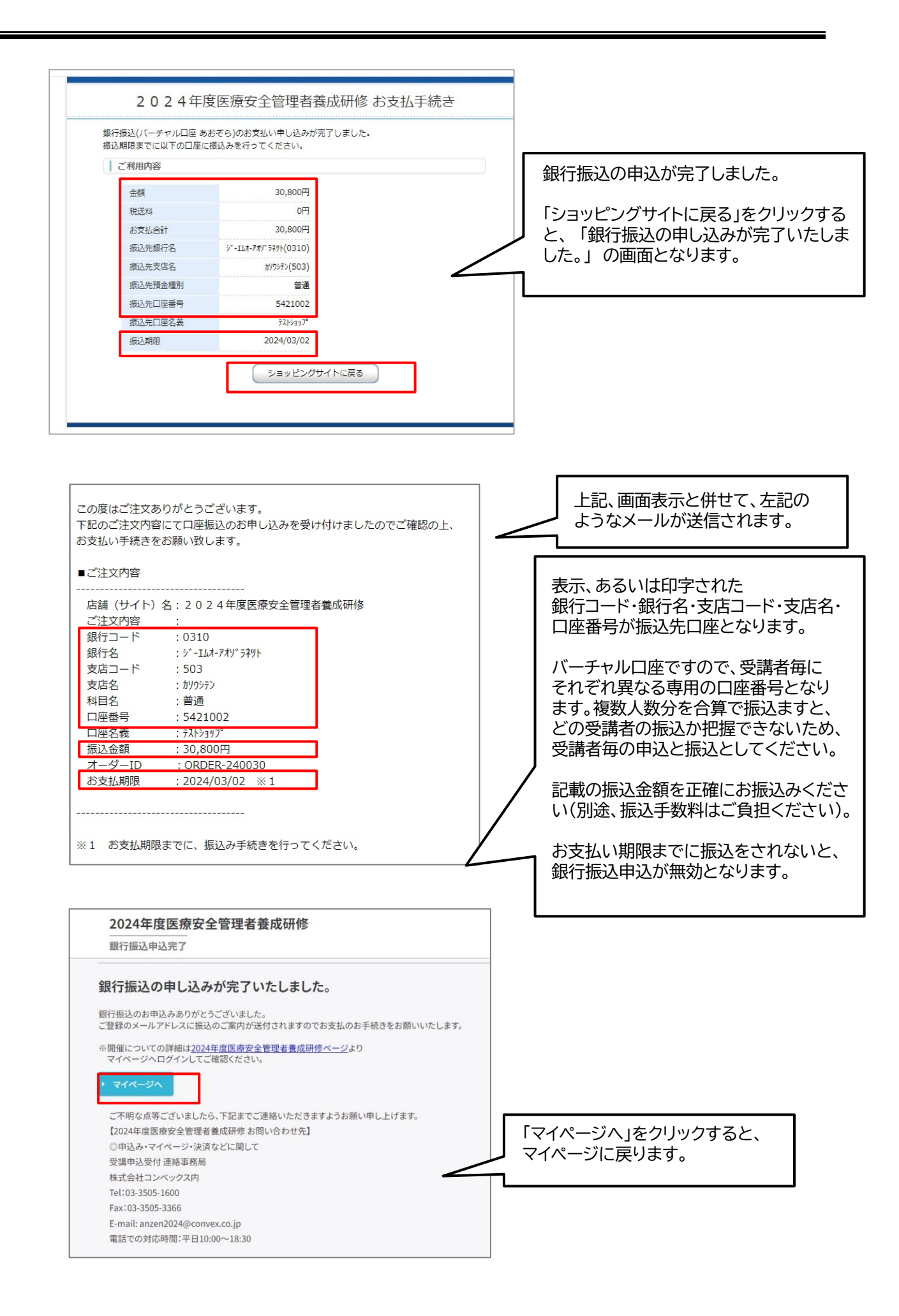

### 【請求書の発行】

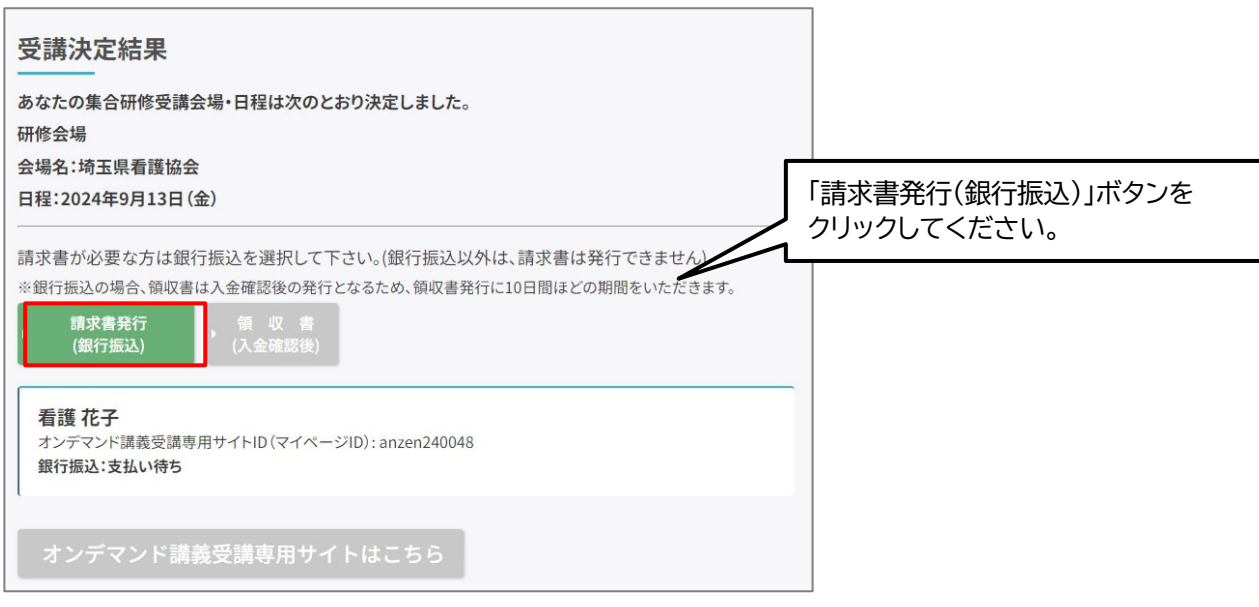

### 【請求書の宛名入力】

請求書発⾏のために宛名⼊⼒画⾯が表⽰されます。 施設名と宛名を入力します。 ※請求書は、受講者1名ごとの発行です。

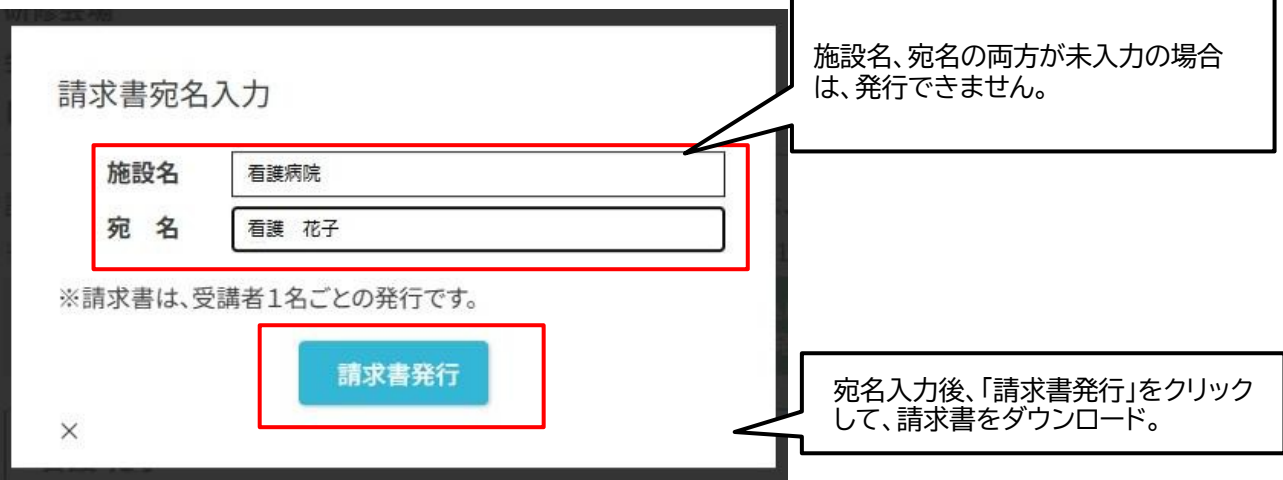

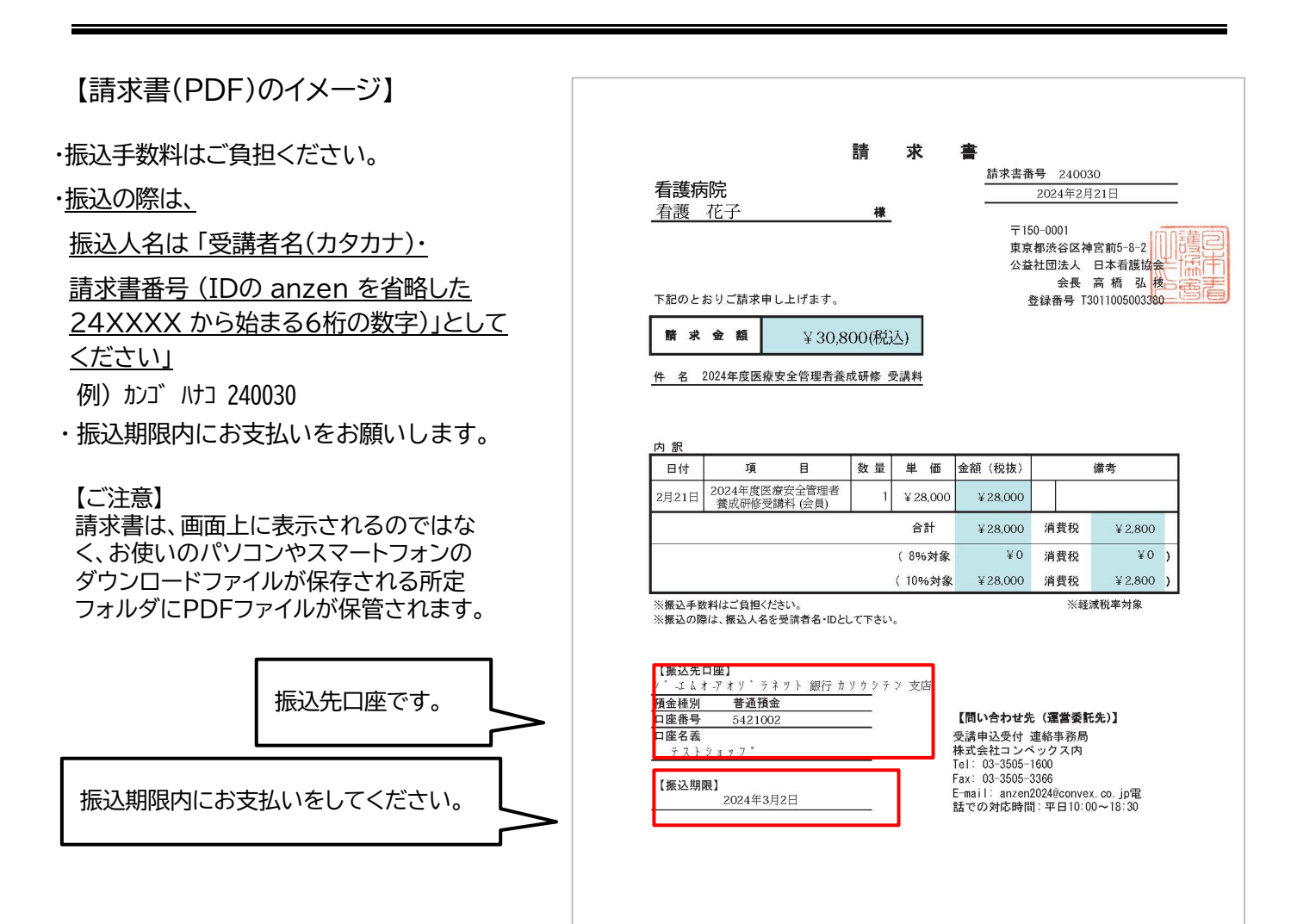

銀行振込を行われますと、下記のようなメールが送信されます。

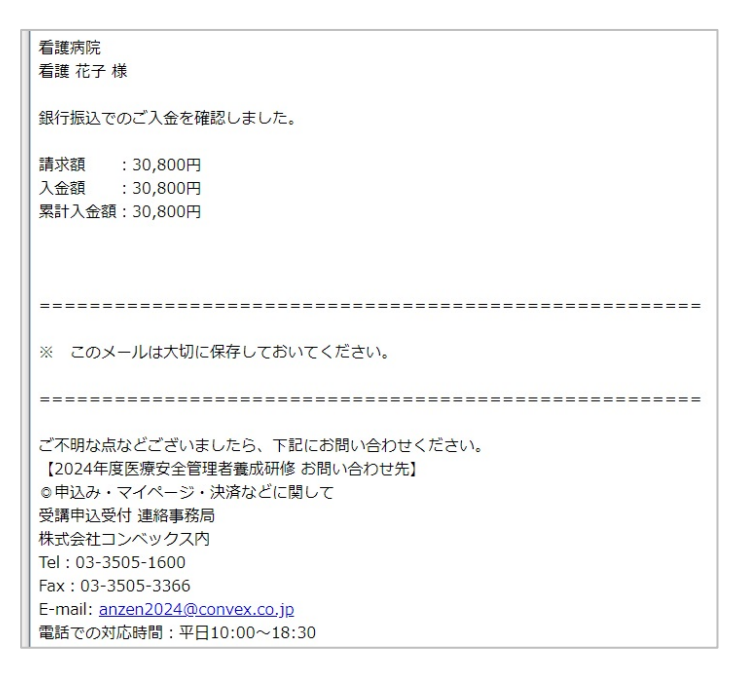

銀行振込の入金確認後、以下の決済完了メールが送信されます。

【決済完了メール(例)】

件名:〔決済完了のお知らせ (*ログイン ID* )〕 2024 年度医療安全管理者養成研修

#### 看護病院 看護 花子様 眼行振込での支払を確認しました。 下記「2024年度医療安全管理者養成研修」ホームページからマイページにログインし、オンデマンド講義の受講が可能です。 ※オンデマンド講義の配信は 7 月 1 日 (月) 10:00からです。それ以前は、視聴することはできません。 また、入金確認後、受講可能になるまでに数日程度かかります。 https://qsh-anzen2024.kijima-p.co.jp/ オンデマンド講義受講専用サイトID (マイページID) : anzen240057 ■領収書 上記「マイページ」よりダウンロード可能です。 ※ このメールは大切に保存しておいてください。 ご不明な点などございましたら、下記にお問い合わせください。 【2024年度医療安全管理者養成研修 お問い合わせ先】 ◎申込み・マイページ・決済などに関して 受講申込受付 連絡事務局 侏式会社コンベックス内  $F = 03 - 3505 - 1600$ Fax: 03-3505-3366 E-mail: anzen2024@convex.co.jp 電話での対応時間:平日10:00~18:30

#### ■受講料入金後→オンデマンド講義の受講

#### **7月1日以降に「オンデマンド講義受講専用サイトはこちら」のボタンが押せるようになります。**

【マイページ】

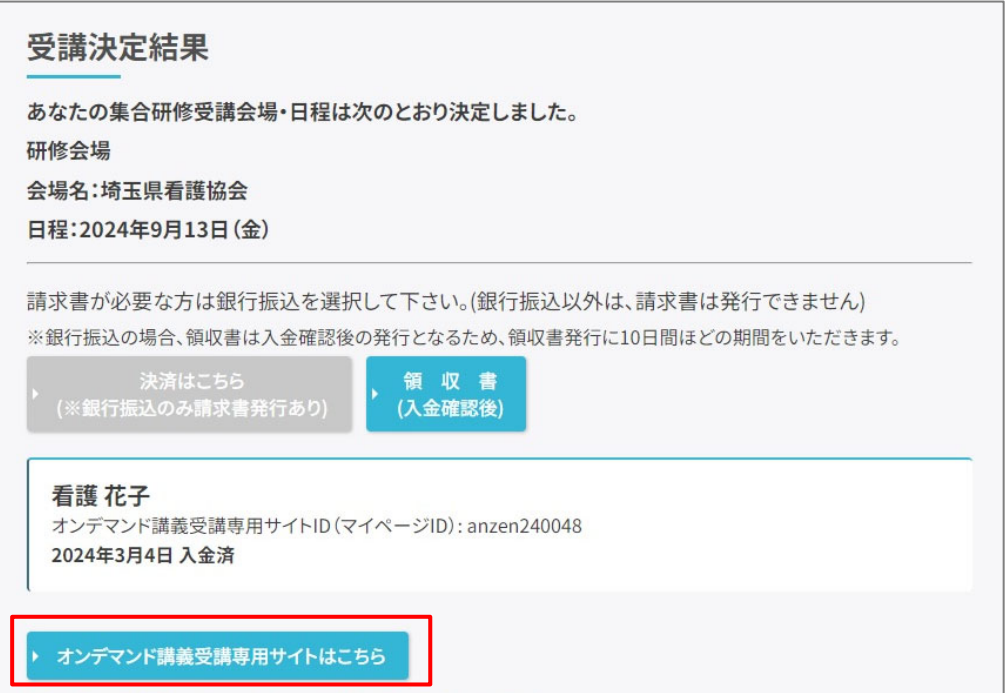

【ご注意】

受講料の入金が完了すると、即時のメール連絡では「ホームページからマイページにログインして、オン デマンド講義の受講が可能です。」との連絡になっていますが、オンデマンド講義開始は 7 月 1 日(月) 10:00からになります。その日時以降にボタンを押して視聴ができるようになりますので、それ以前に は、視聴することはできません。

また、受講料の入金が完了しても、同日中にはオンデマンド講義はまだ視聴できません。

入金確認後に、事務局にてオンデマンド講義受講サイトへの登録設定を行う準備期間が必要のため、 ご入金から受講可能になるまで、数日から1週間程度の日数がかかりますので、その期間をあらかじ め考慮して、ご入金手続きをお願いいたします。

#### 4) 領収書

- ·領収書は、お支払い手続き完了·本会での入金確認後に発行できます。
- ・発⾏は、オンラインからの領収書PDFのダウンロードのみとなります。
- ·領収書の発行は、再発行を含め2回しかできません。再発行の場合は、「再発行」と表示されます。

領収書発行の手続きは次のとおりです。

①宛名入力:宛名の確認画面で、誤りがないか確認をしてください。

誤りがある場合は、「宛先⼊⼒に戻る」ボタンを押して、宛名修正をしてください。 ⼀度発⾏すると、宛名の変更はできませんのでご注意ください。

②ダウンロード:宛先に誤りがないことを確認後、「領収書発⾏」ボタンを押して発⾏してください。

#### 【領収書の発行】

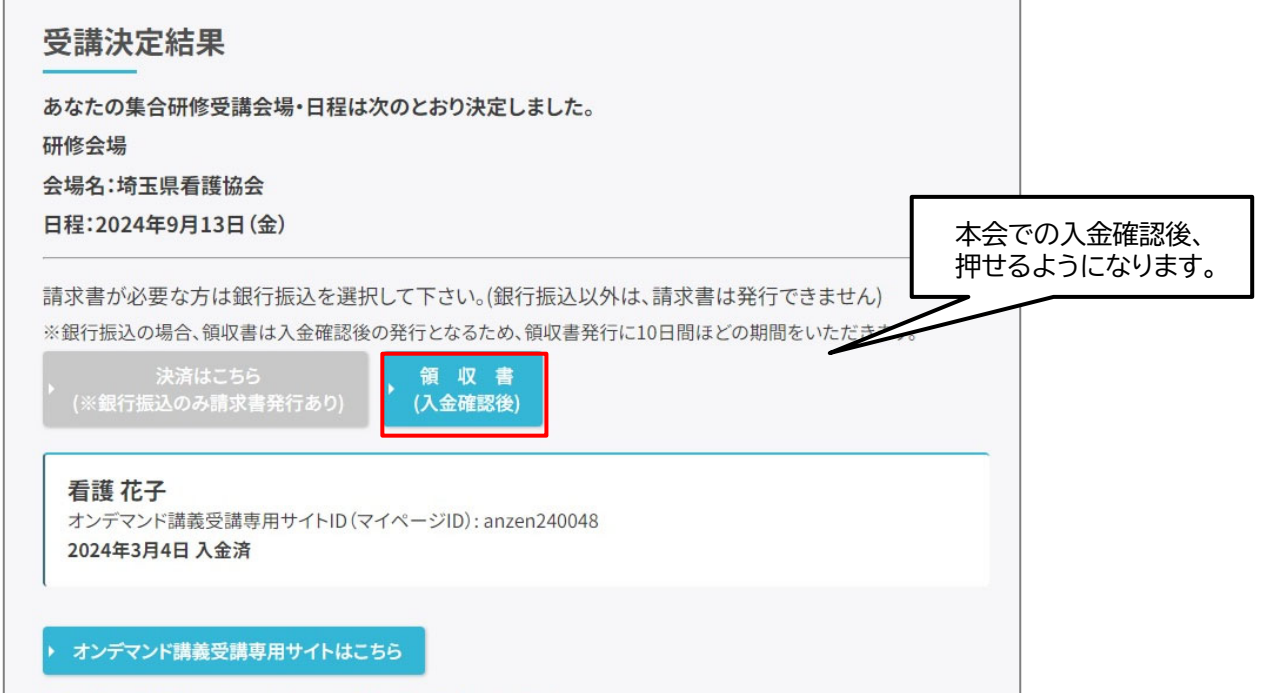

※領収書発行のための宛名入力画面が表示されます。

【領収書の宛名入力画面①】

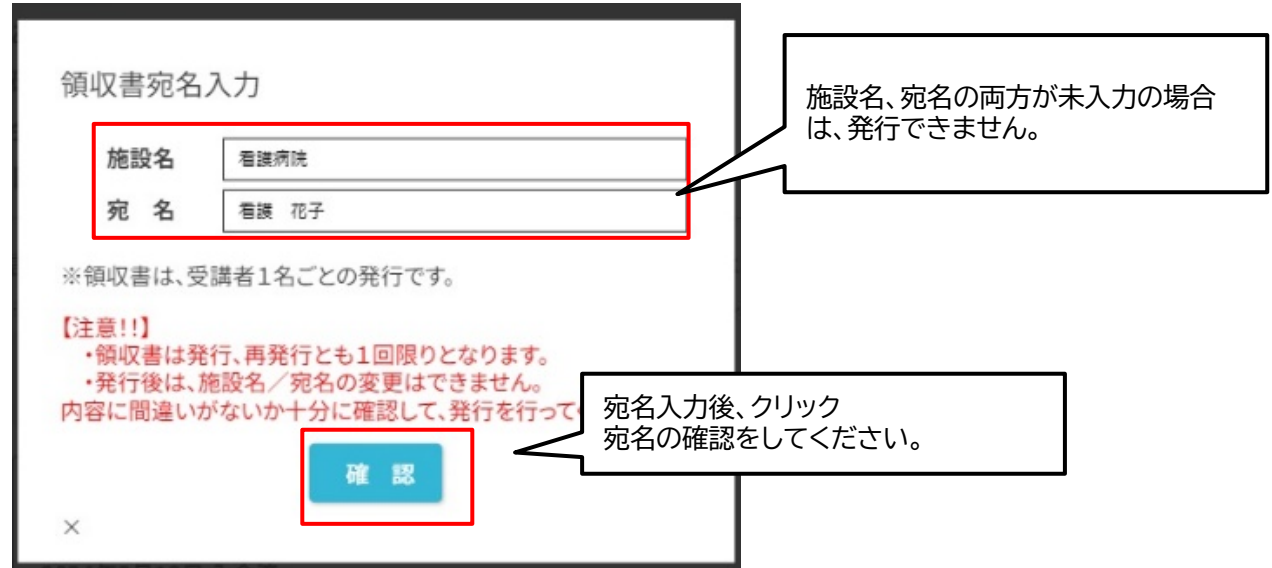

【領収書の宛名入力画面②】

領収書発行のための宛名入力画面が表示されます。

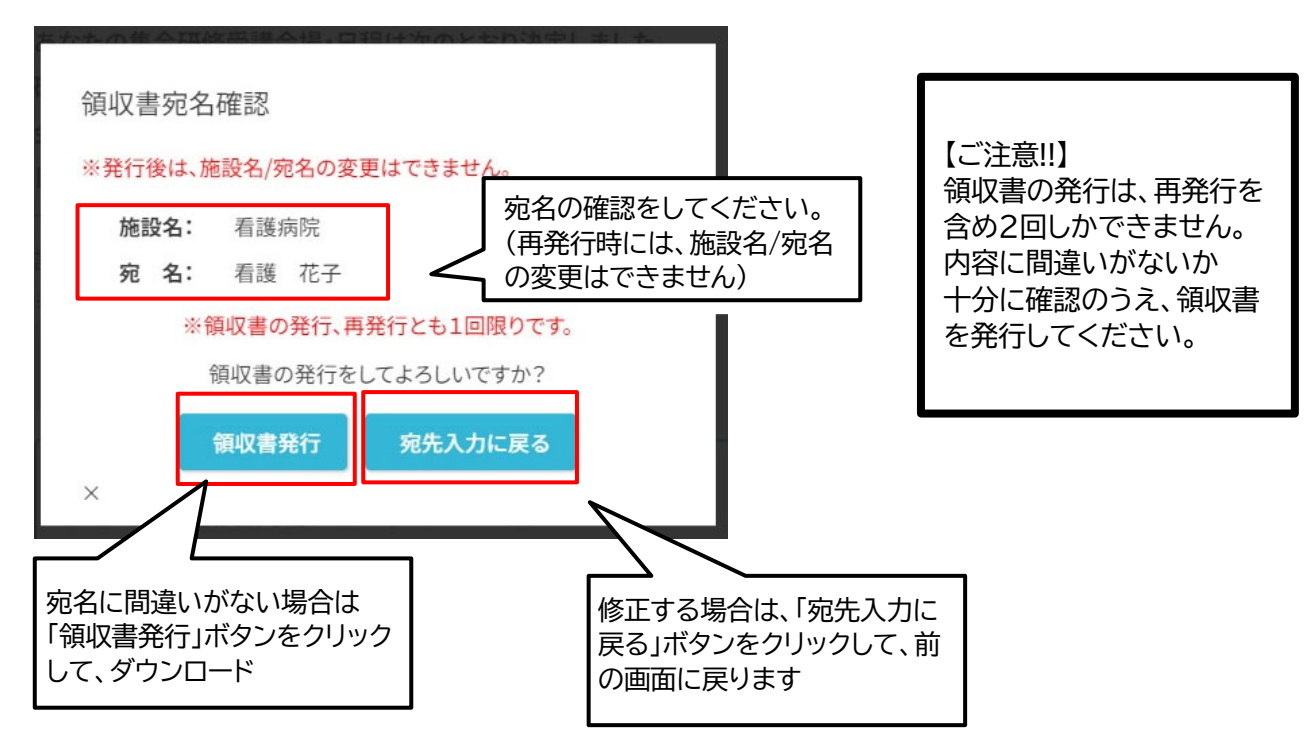

【領収書(PDF)のイメージ】

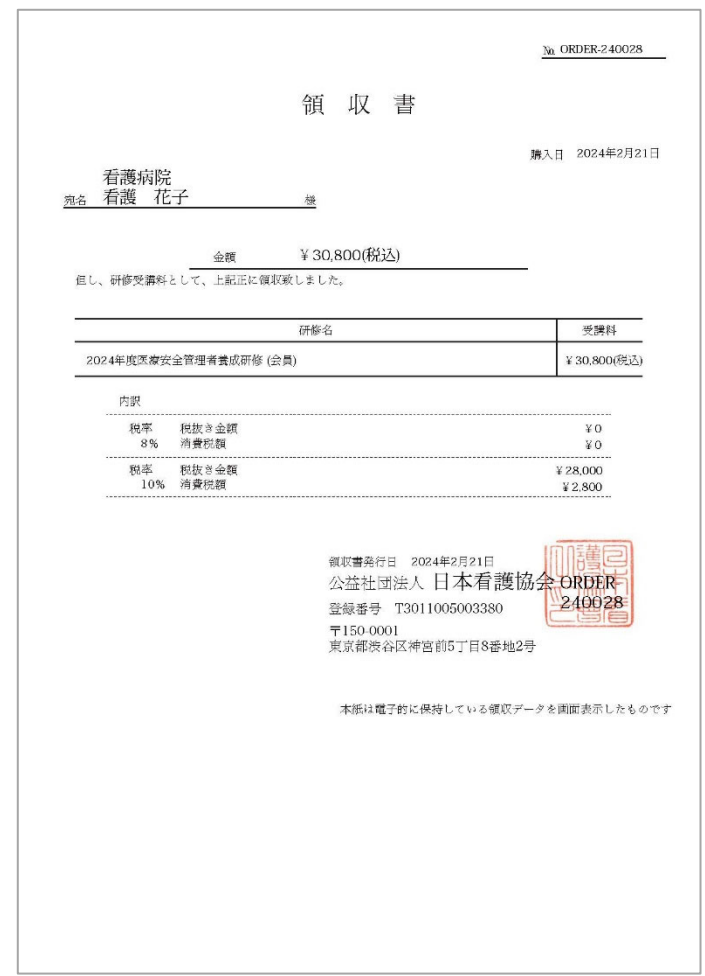

#### 【ご注意】

領収書は、画面上に表示されるのではな く、お使いのパソコンやスマートフォンの ダウンロードファイルが保存される所定 フォルダにPDFファイルが保管されます。

### 【領収書の再発行】

- ・ <u>領収書の再発行は、1回のみとなります。</u>
- ・領収書発⾏後に「領収書(再発⾏)」ボタンが押せるようになります。 再発行後は「領収書(再発行)」ボタンが押せなくなります。
- ・再発⾏の⼿順は初回と同じとなりますが、再発⾏の際には施設名/宛名の変更はできません。
	- 【再発行前】 【再発行後】

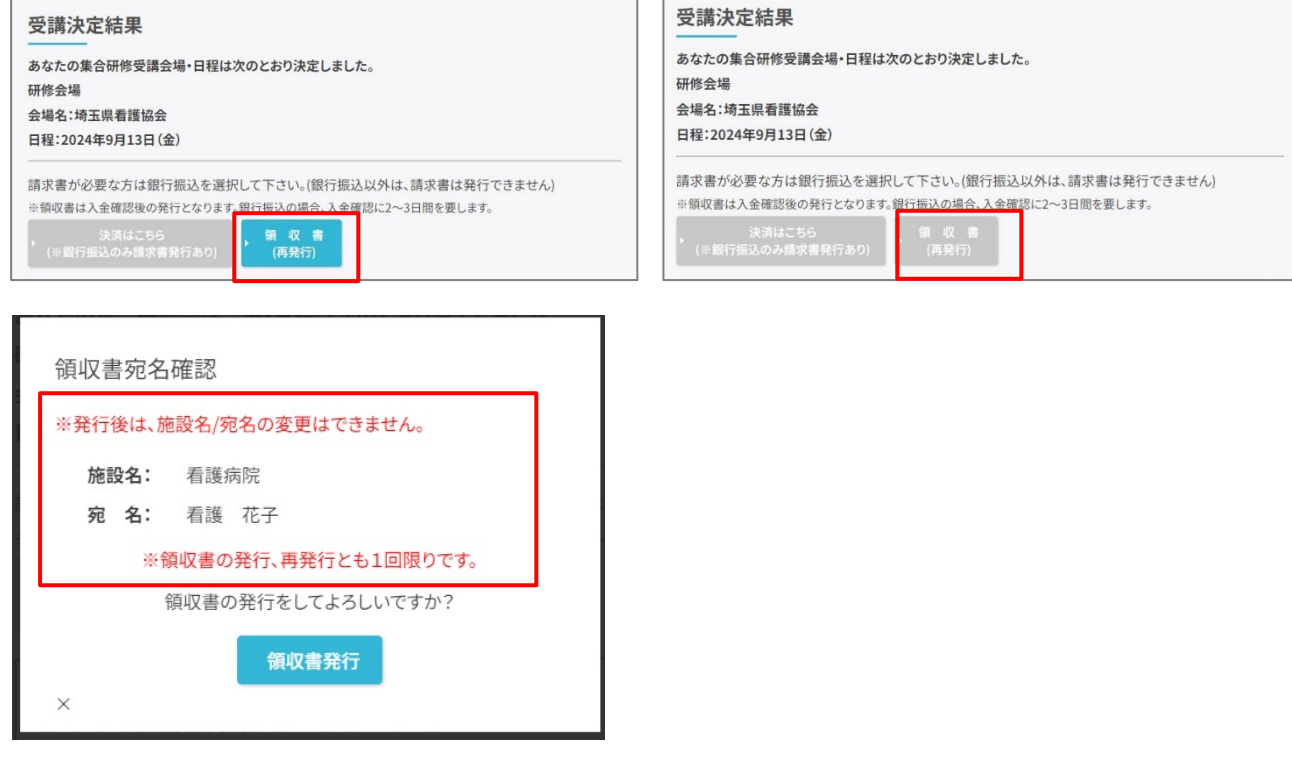

### 【再発行した領収書のイメージ】

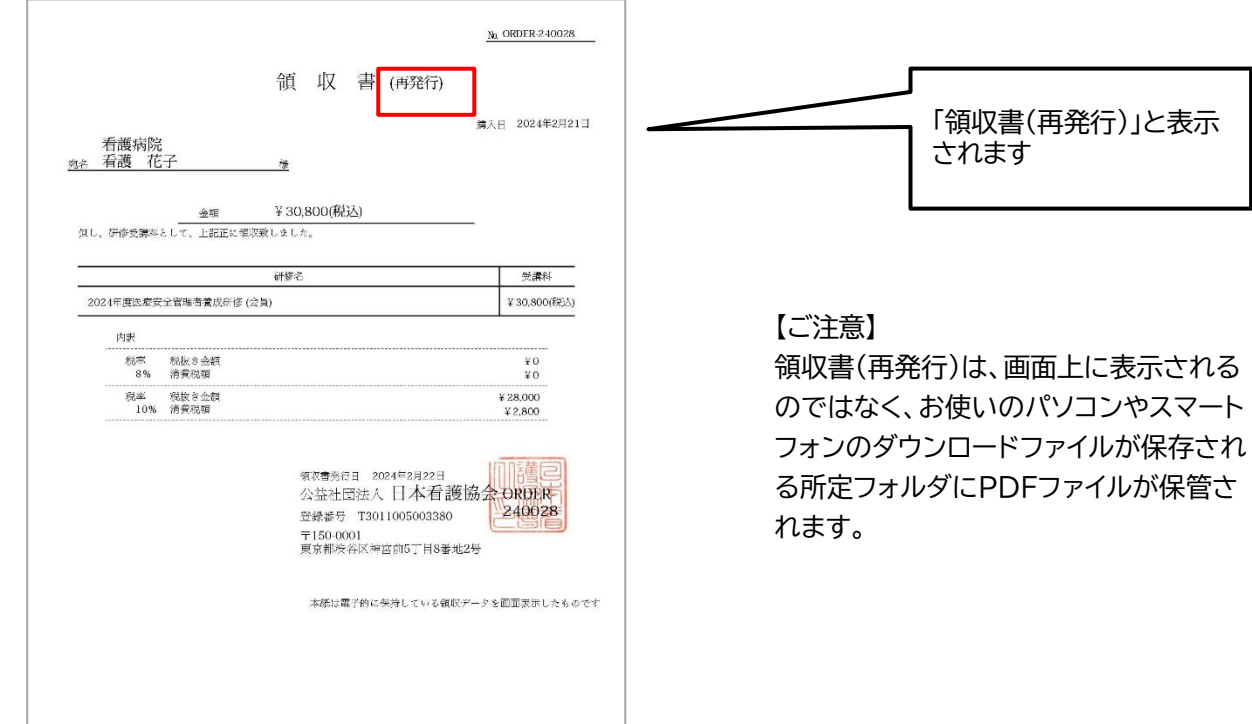

### 6. ご質問、問題が解決しない場合

【問い合わせ先】 申込み・マイページ・決済など 連絡事務局 株式会社コンベックス内 Tel:03-3505-1600 電話での対応時間:平日 10:00~18:30 E-mail: anzen2024@convex.co.jp